## **ATS— NAHGA Insurance Interface**

**The interface with NAHGA was included in ATS so submissions could be streamlined. This document shows you how to configure ATS for these submissions; how to send a submission and what is stored in ATS after the submission is complete.**

**\*\* Make sure you mark the "primary" insurance company on the athlete info; "Payor #" = 1. This can be done manually or when the athlete is doing their registration in the portal.**

We also recommend setting require fields to ensure that the necessary information is entered both by athlete and staff for the injury claims. For more info check out the [Required Fields](https://www.athletictrainersystem.com/pdf_files/RequiredFieldsDemoInjuryDoc.pdf) doc.

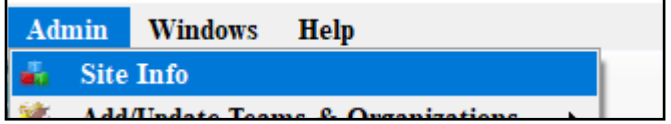

Under the Admin—>Site Info screen; on the "Claims/EDI" tab enter the required info in the NAHGA box. Unless otherwise noted the email should be **claims@nahga.com**

We do recommend verifying with NAHGA where they would like the claims sent.

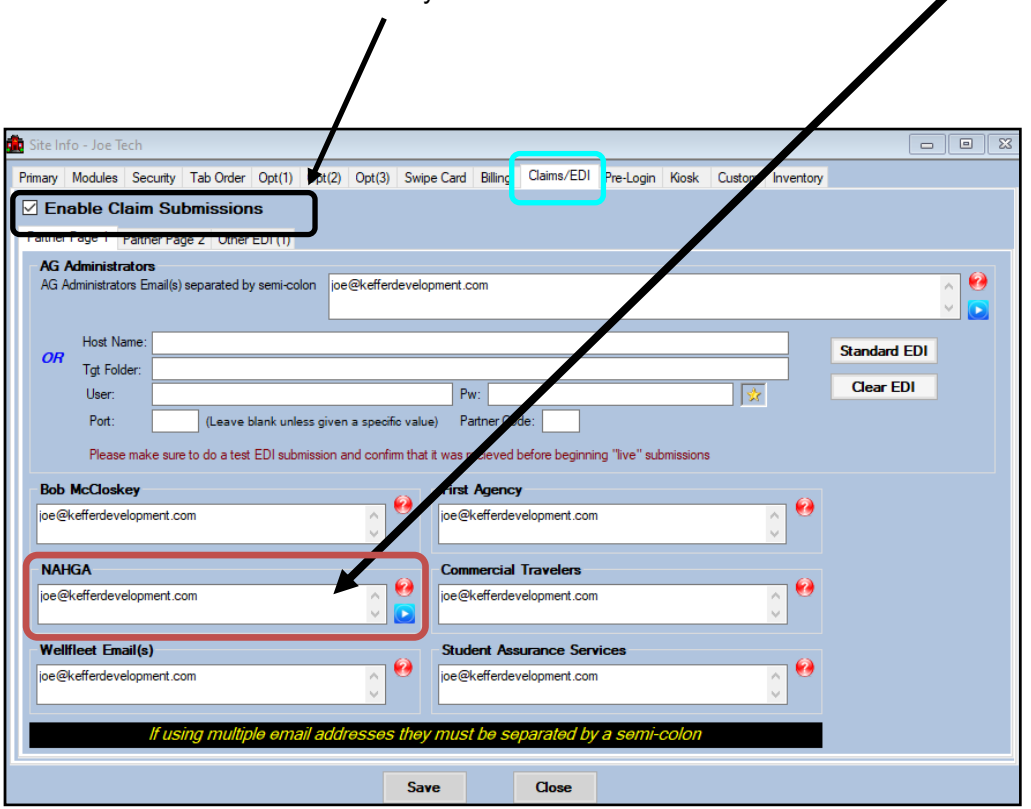

Be sure that claims are enabled for your database.

## **User Profile:**

## *Be sure to allow access to submit/print claims for those staff members that will need to submit claims.*

This can be found on the Modules tab of the User Profile.

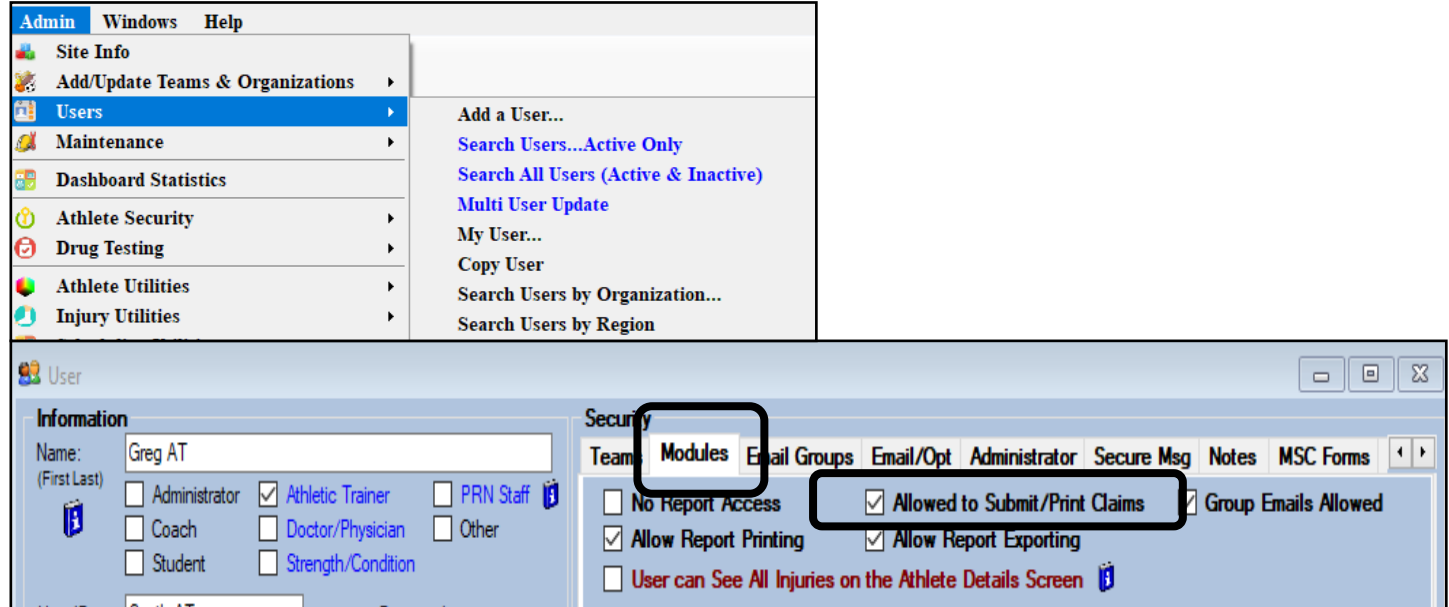

## **Insurance Specific Information:**

**In addition to the insurance information; you** *MUST* **have a note/soap note type called "NAHGA". This should be formatted as shown below, and** *added for each injury with the applicable information***.** 

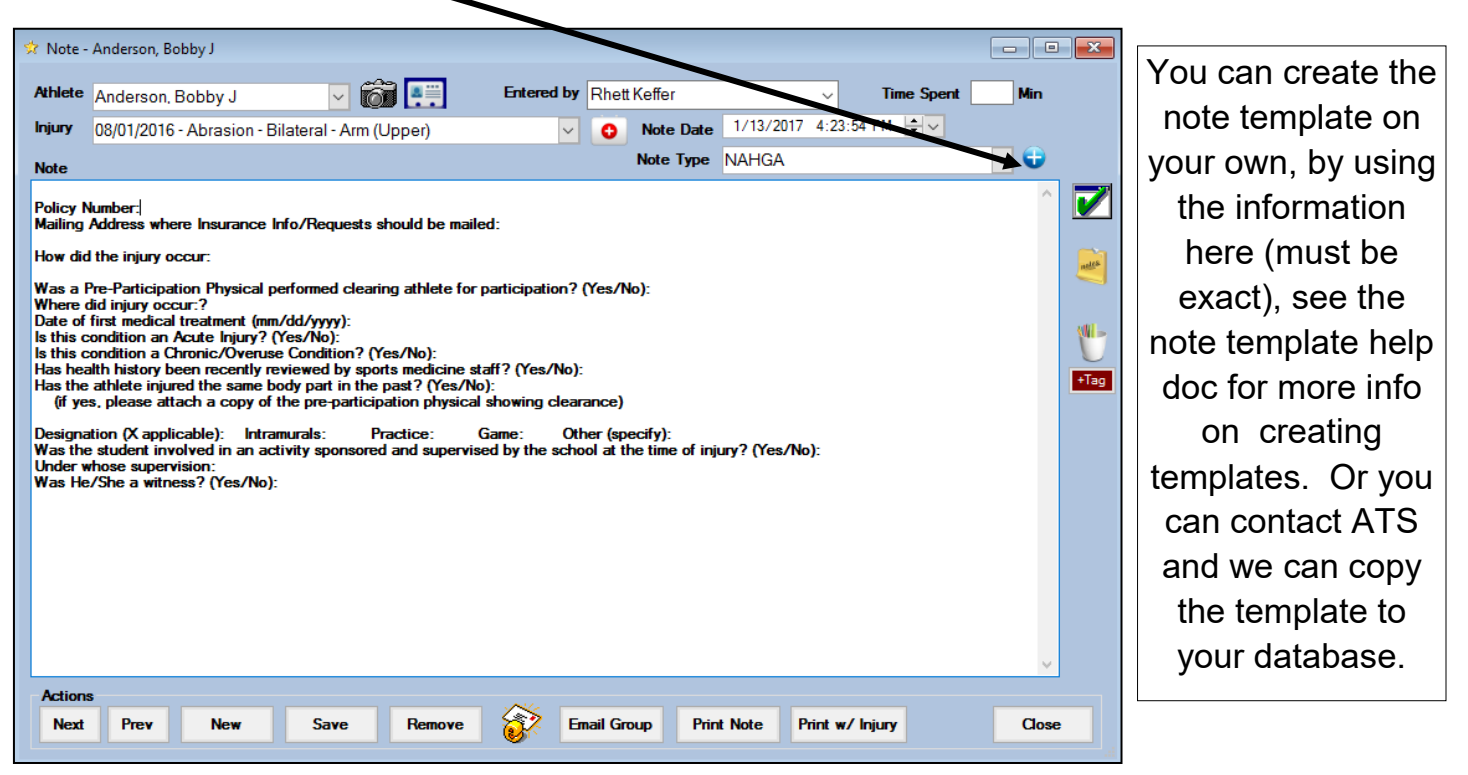

Copyright © by Keffer Development Services, LLC

**Prior to submitting a claim, you will need to create the injury, complete the Injury Desc/How box on the injury screen, as well as complete the NAHGA specific note.**

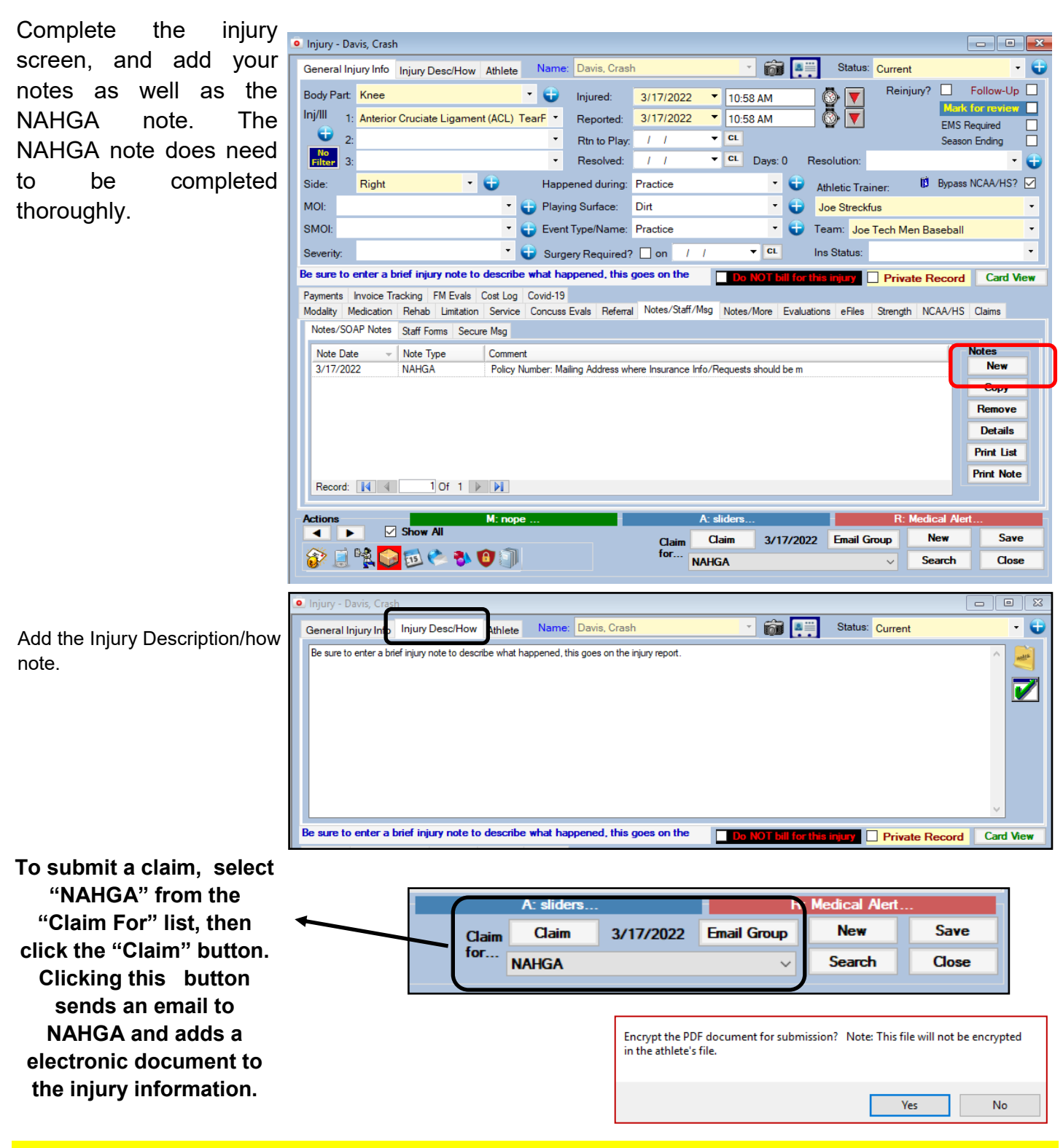

**As part of the submission process you will be asked if you want to encrypt the submission with a password. We STRONGLY recommend using a password and coordinating this with your contact.** 

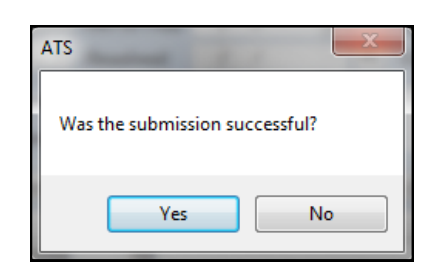

**After the submission the processes you will see the screen shown to the left. Answering "Yes" updates the submitted date for the injury. The results are shown here...**

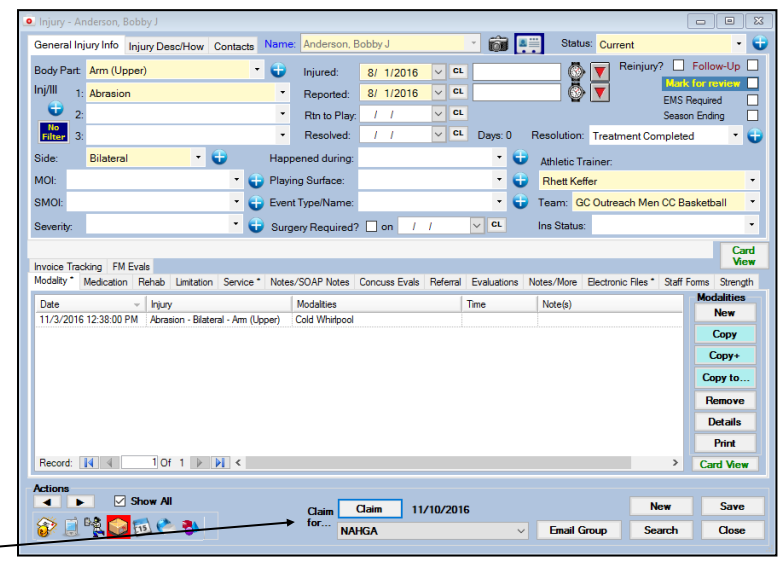

**To see the claim that was sent:**

- **1. Navigate to the documents tab on either the injury or athlete screens**
- **2. Select the file**
- **3. Click the "View" button.**
- **4. The document will be displayed in the PDF viewer.**

*Note Full-size example on next page*

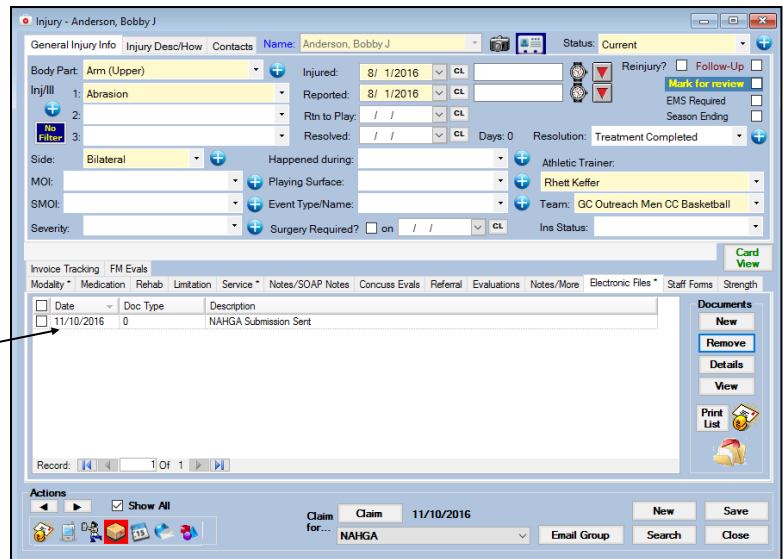

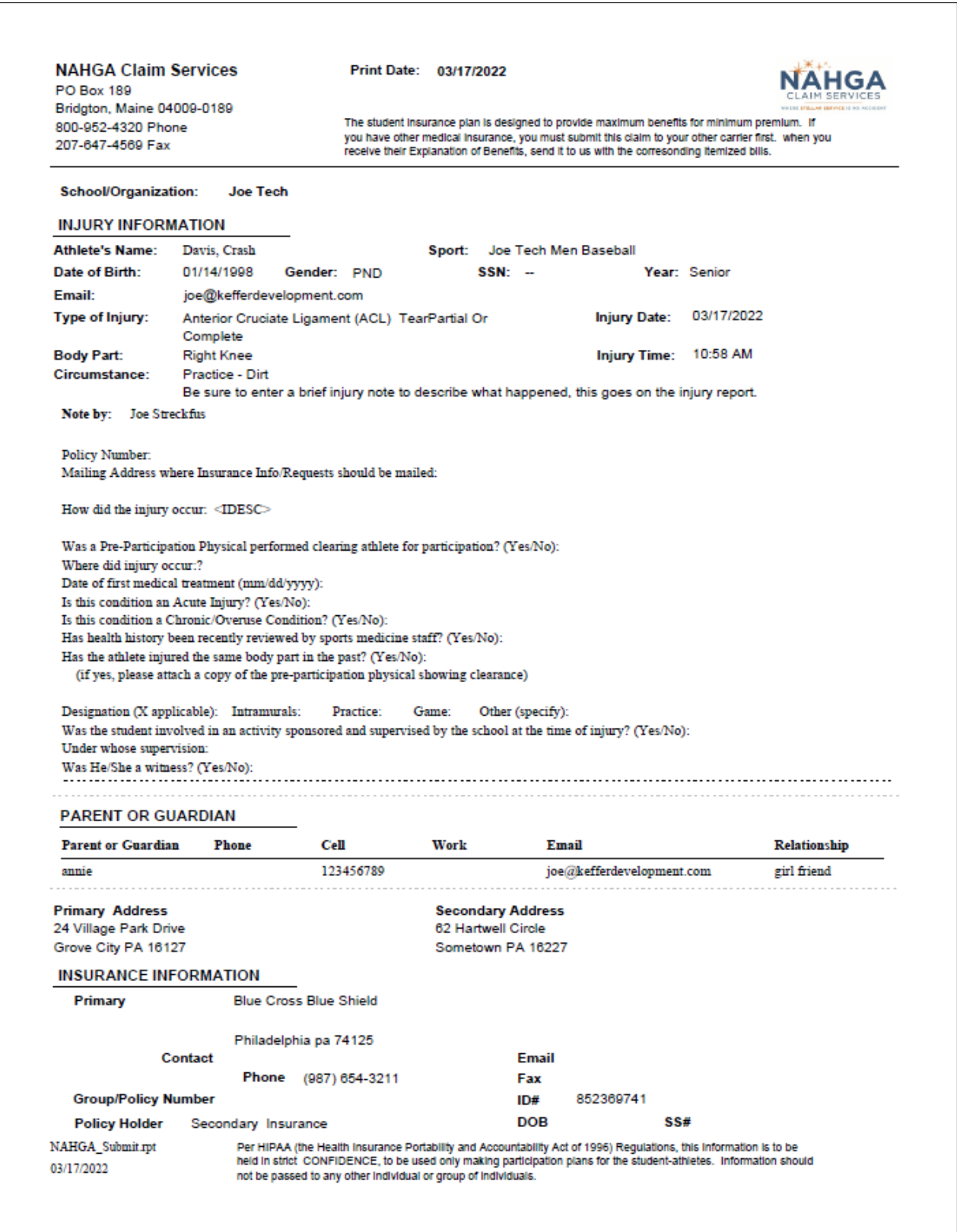